#### **วิธีการดูบันทึกการประชุมใน KU Webex Meeting**

#### **สําหรับผูที่เปนเจาของหองประชุม (Host)**

1) หลังจากจบการประชุม ประมาณไมเกิน 24 ชั่วโมง ระบบจะสงอีเมลมาที่เจาของหองประชุม (Host) ในเนื้อหาของอีเมลจะมีลิงค URL เพื่อใหสามารถเขาไปดูบันทึกการประชุมผานระบบออนไลน และ รหัสผาน ใหคลิกที่ Play recording

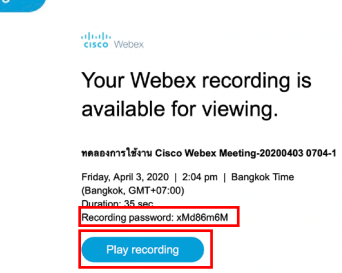

2) เมื่อเปด URL ขึ้นมาจะไดหนาจอลักษณะนี้ใหกรอกรหัสผานที่ระบุมาในอีเมลลงไป หรือคลิก โ<sup>รเดเก</sup>ติ และใส่ชื่อบัญชีผู้ใช้ KU Google account@ku.th และรหัสผ่านลงไป เนื่องจาก เปนเจาของหองประชุมนี้ จึงมีสิทธิ์ดูบันทึกการประชุมได

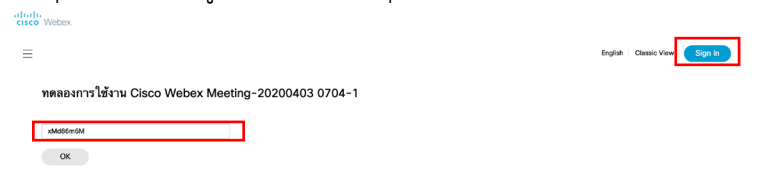

3) เมื่อระบบตรวจสอบขอมูลของเรียบรอย สามารถรับชมวีดิโอบันทึกการประชุมได ให้คลิกที่  $\overline{\circ}$  หรือ  $\overline{\bullet}$  เพื่อรับชมวีดิโอบันทึกการประชุม

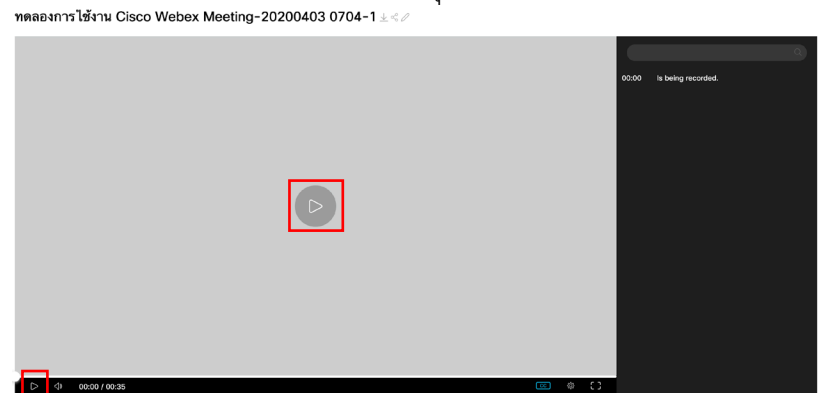

4) ระบบจะเลนวีดีโอบันทึกการประชุม ซึ่งจะประกอบไปดวยทุกเหตุการณที่เกิดขึ้นในการประชุมนั้น ไดแก ภาพ, เสียง, Chat, Q&A, Polling และรายชื่อผูเขารวมประชุม (Participants)

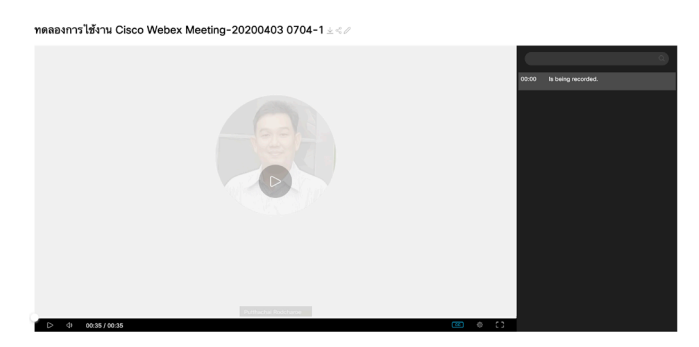

5) การส่งต่อบันทึกการประชุม เพื่อให้บุคคลอื่นรับชม มีปุ่มเครื่องมือ  $\frac{\bot \ll \varphi}{\varphi}$  ตรงกลางด้านบนของ จอ

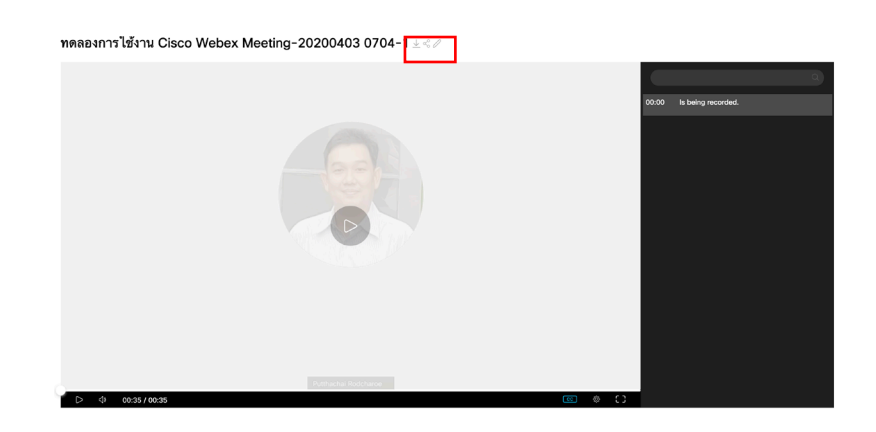

 $\overset{\perp}{\rightharpoonup}$  ปุ่ม Download สำหรับดาวน์โหลดวีดีโอบันทึกการประชุมมาเก็บไว้ที่เครื่องคอมพิวเตอร์ โดย สามารถเลือกดาวนโหลดเฉพาะไฟลวีดีโอ หรือบทบรรยาย

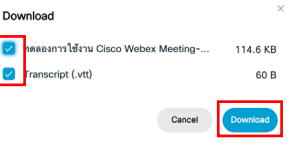

 $\varnothing$  ปุ่ม Edit สำหรับแก้ไขข้อมูลบันทึกการประชุม ได้แก่ชื่อการประชุม หรือข้อมูลต่าง ๆ<br>Fdit Becorded Meeting

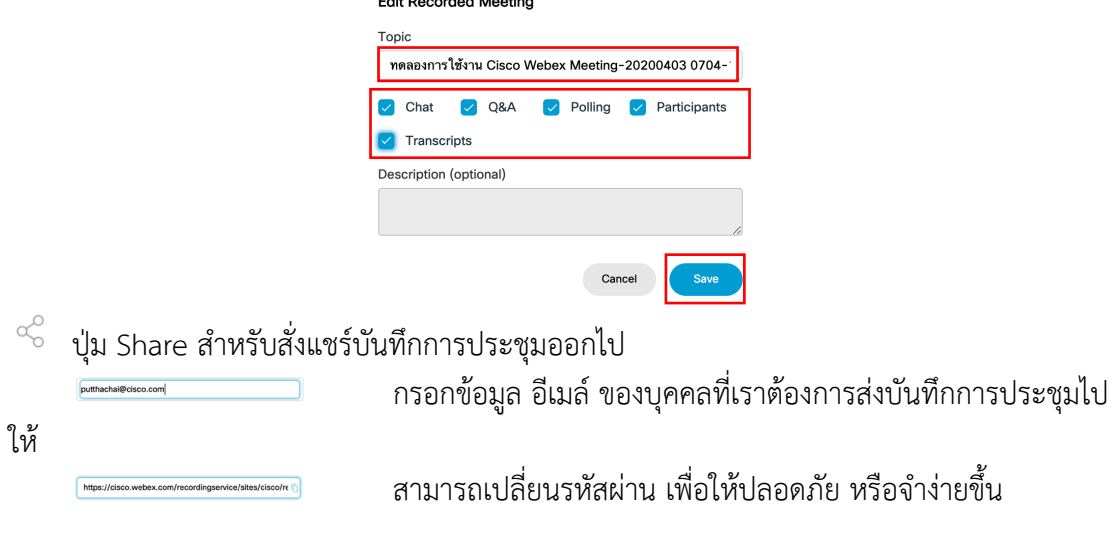

## สามารถ copy ลิงคเพื่อสงบันทึกการประชุมผานโปรแกรมอื่นดวย

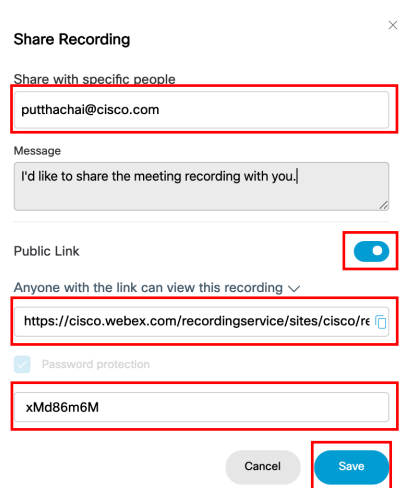

<sup>Public Link</sup> หากไม่ต้องการให้บุคคลอื่นเข้ามาดูบันทึกการประชุมได้ สามารถคลิกที่ ◘ เพื่อปิด URL ได้

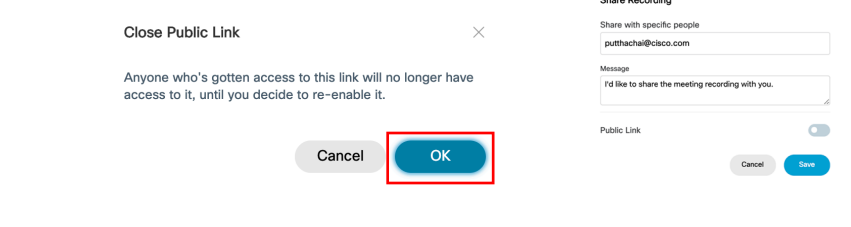

# คลิกที่ เพื่อบันทึกการแกไขทั้งหมด

ตัวเองก็ได

6) หากเจาของหองประชุม (Host) สั่งปด Public Link แลว บุคคลอื่นจะไมสามารถชมบันทึกการ ประชุมได

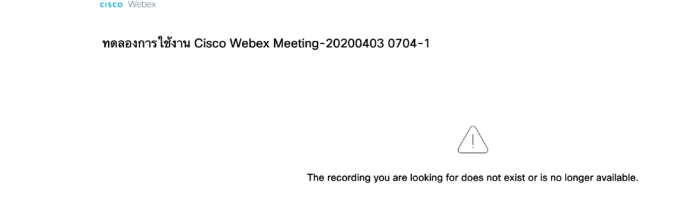

7) ที่หน้าจอ Webex Personal Room ให้คลิกที่ ๏ ฅ๏๏๏๗ เพื่อเข้าไปดูบันทึกการประชุมที่ผ่านมาทั้งหมด

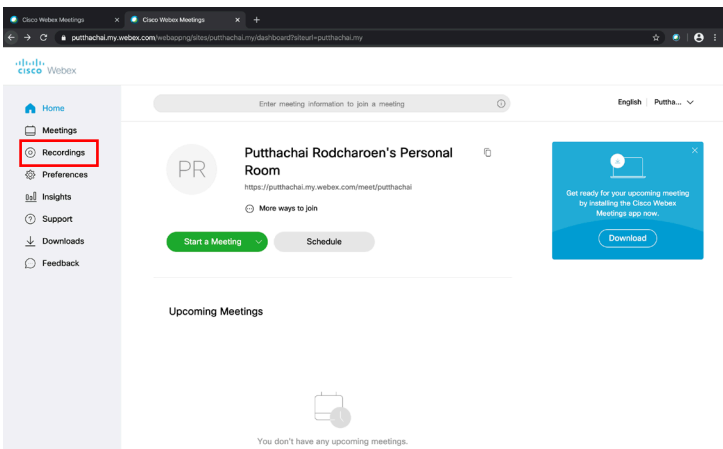

8) ระบบจะแสดงรายการบันทึกการประชุมที่ผานมาทั้งหมด

 $\stackrel{\perp}{\multimap}$  ปุ่ม Download สำหรับดาวน์โหลดวีดีโอบันทึกการประชุมมาเก็บไว้ที่เครื่องคอมพิวเตอร์ของ ทาน

 $\,{}^{\ll}$  ปุ่ม Share สำหรับสั่งแชร์บันทึกการประชุมออกไป สามารถกำหนดได้เหมือนขั้นตอนในข้อที่ 5 ปุ่ม ماسر "ใช้ Edit สำหรับแก้ไขข้อมูลบันทึกการประชุม ได้แก่ชื่อการประชุม หรือข้อมูลต่าง ๆ เหมือนขั้นตอนในข้อที่ 5 หรือ Delete เพื่อลบบันทึกการประชุมครั้งนี้ (ไม่สามารถกู้คืนได้)

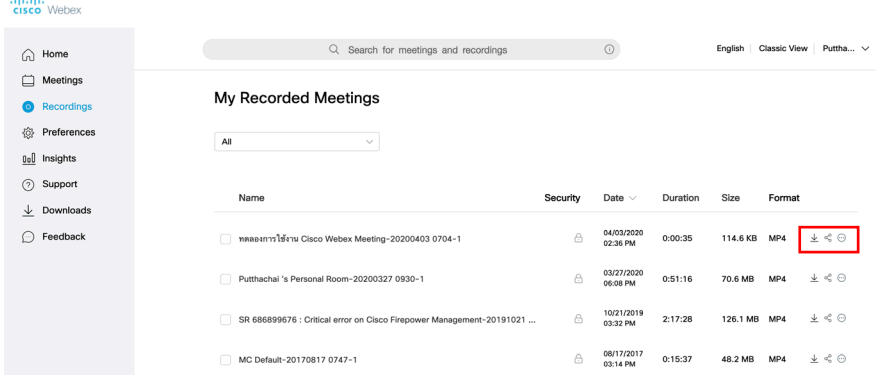

## **สําหรับบุคคลอื่น (Guest)**

1) เมื่อได้รับอีเมล์แชร์การประชุม มาลักษณะตัวอย่างนี้ สามารถคลิกที่ลิงค์ <mark>Play recording</mark> เพื่อเข้าไปชม บันทึกการประชุม

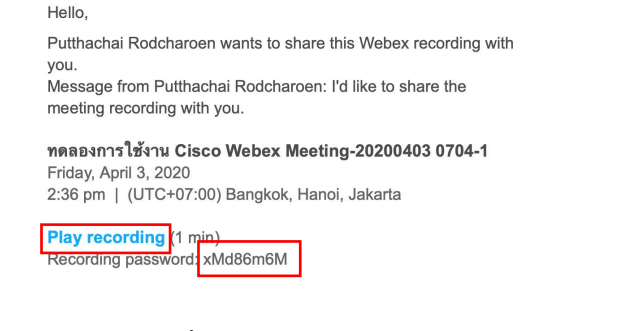

2) เมื่อเปิด URL ขึ้นมาจะได้หน้าจอลักษณะนี้ ให้กรอกรหัสผ่านที่ระบุมาในอีเมล์ลงไป

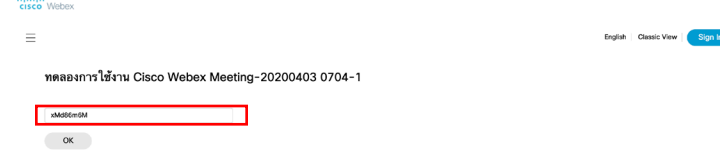

3) เมื่อระบบตรวจสอบขอมูลเรียบรอย สามารถรับชมวีดิโอบันทึกการประชุมได ให้คลิกที่ ® หรือ ■ เพื่อรับชมวีดิโอบันทึกการประชุม<br>พลลมการนักม Cisco Webex Meeting-20200403 0704-1±<

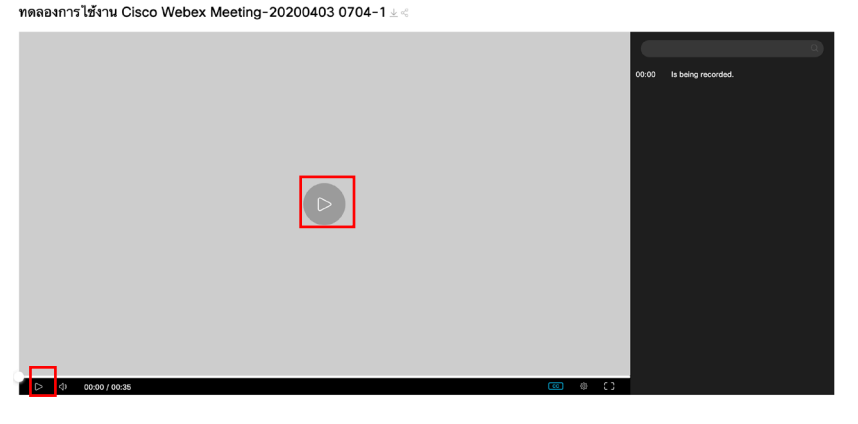

4) ระบบจะเลนวีดีโอบันทึกการประชุม ซึ่งจะประกอบไปดวยทุกเหตุการณที่เกิดขึ้นในการประชุมนั้น ไดแก ภาพ, เสียง, Chat, Q&A, Polling และรายชื่อผูเขารวมประชุม (Participants)

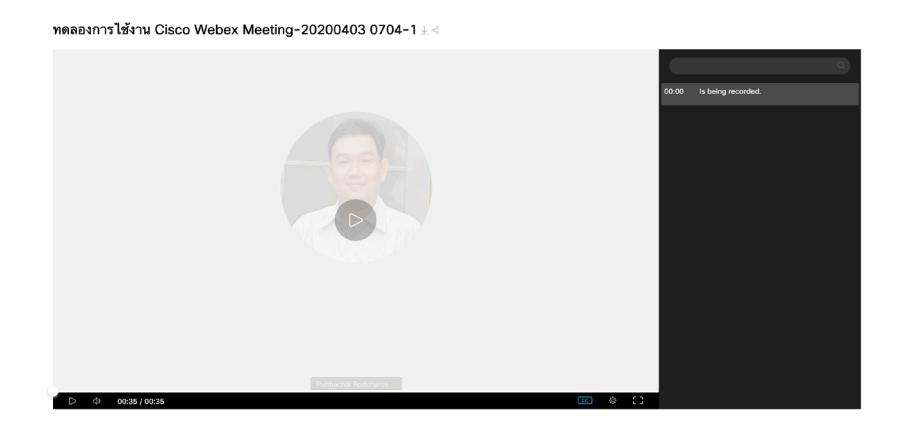

5) การส่งต่อบันทึกการประชุม เพื่อให้บุคคลอื่นรับชม มีปุ่มเครื่องมือ  $\frac{\downarrow c^2}{\rm s}$  ตรงกลางด้านบนของจอ

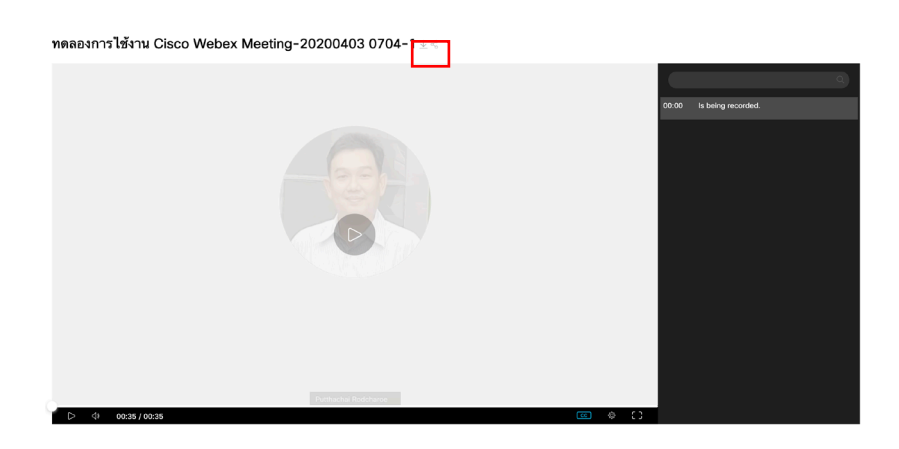

 $\, \stackrel{\jmath}{\, \simeq}\,$  ปุ่ม Download สำหรับดาวน์โหลดวีดีโอบันทึกการประชุมมาเก็บไว้ที่เครื่องคอมพิวเตอร์ โดยสามารถเลือกดาวนโหลดเฉพาะไฟลวีดีโอ หรือบทบรรยาย

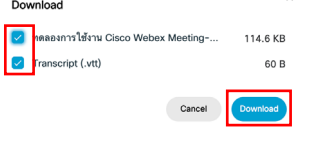

 $\,$   $\,$   $\,$   $\,$   $\,$   $\,$  U share สำหรับสั่งแชร์บันทึกการประชุมออกไป

 สามารถเปลี่ยนรหัสผาน เพื่อใหปลอดภัย หรือจํางายขึ้น Share Recording Public Link People in my company can view this recording rding/playback/5d2da3b32ce04a16b6f75240d05108c2

6) หากเจาของหองประชุม (Host) สั่งปด Public Link แลว บุคคลอื่นจะไมสามารถชมบันทึกการ ประชุมได

abab<br>cisco Webex

ทดลองการใช้งาน Cisco Webex Meeting-20200403 0704-1

 $\bigtriangleup$ 

The recording you are looking for does not exist or is no longer available.